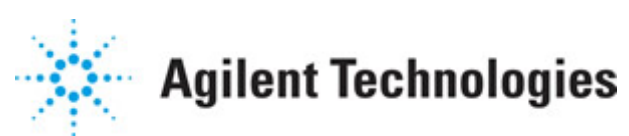

**Advanced Design System 2011.01**

**Feburary 2011 Signal Integrity DesignGuide**

#### **© Agilent Technologies, Inc. 2000-2011**

5301 Stevens Creek Blvd., Santa Clara, CA 95052 USA

No part of this documentation may be reproduced in any form or by any means (including electronic storage and retrieval or translation into a foreign language) without prior agreement and written consent from Agilent Technologies, Inc. as governed by United States and international copyright laws.

#### **Acknowledgments**

Mentor Graphics is a trademark of Mentor Graphics Corporation in the U.S. and other countries. Mentor products and processes are registered trademarks of Mentor Graphics Corporation. \* Calibre is a trademark of Mentor Graphics Corporation in the US and other countries. "Microsoft®, Windows®, MS Windows®, Windows NT®, Windows 2000® and Windows Internet Explorer® are U.S. registered trademarks of Microsoft Corporation. Pentium® is a U.S. registered trademark of Intel Corporation. PostScript® and Acrobat® are trademarks of Adobe Systems Incorporated. UNIX® is a registered trademark of the Open Group. Oracle and Java and registered trademarks of Oracle and/or its affiliates. Other names may be trademarks of their respective owners. SystemC® is a registered trademark of Open SystemC Initiative, Inc. in the United States and other countries and is used with permission. MATLAB® is a U.S. registered trademark of The Math Works, Inc.. HiSIM2 source code, and all copyrights, trade secrets or other intellectual property rights in and to the source code in its entirety, is owned by Hiroshima University and STARC. FLEXlm is a trademark of Globetrotter Software, Incorporated. Layout Boolean Engine by Klaas Holwerda, v1.7<http://www.xs4all.nl/~kholwerd/bool.html> . FreeType Project, Copyright (c) 1996-1999 by David Turner, Robert Wilhelm, and Werner Lemberg. QuestAgent search engine (c) 2000-2002, JObjects. Motif is a trademark of the Open Software Foundation. Netscape is a trademark of Netscape Communications Corporation. Netscape Portable Runtime (NSPR), Copyright (c) 1998-2003 The Mozilla Organization. A copy of the Mozilla Public License is at<http://www.mozilla.org/MPL/>. FFTW, The Fastest Fourier Transform in the West, Copyright (c) 1997-1999 Massachusetts Institute of Technology. All rights reserved.

The following third-party libraries are used by the NlogN Momentum solver:

"This program includes Metis 4.0, Copyright © 1998, Regents of the University of Minnesota",<http://www.cs.umn.edu/~metis>, METIS was written by George Karypis (karypis@cs.umn.edu).

Intel@ Math Kernel Library,<http://www.intel.com/software/products/mkl>

SuperLU\_MT version 2.0 - Copyright © 2003, The Regents of the University of California, through Lawrence Berkeley National Laboratory (subject to receipt of any required approvals from U.S. Dept. of Energy). All rights reserved. SuperLU Disclaimer: THIS SOFTWARE IS PROVIDED BY THE COPYRIGHT HOLDERS AND CONTRIBUTORS "AS IS" AND ANY EXPRESS OR IMPLIED WARRANTIES, INCLUDING, BUT NOT LIMITED TO, THE IMPLIED WARRANTIES OF MERCHANTABILITY AND FITNESS FOR A PARTICULAR PURPOSE ARE DISCLAIMED. IN NO EVENT SHALL THE COPYRIGHT OWNER OR CONTRIBUTORS BE LIABLE FOR ANY DIRECT, INDIRECT, INCIDENTAL, SPECIAL, EXEMPLARY, OR CONSEQUENTIAL DAMAGES (INCLUDING, BUT NOT LIMITED TO, PROCUREMENT OF

SUBSTITUTE GOODS OR SERVICES; LOSS OF USE, DATA, OR PROFITS; OR BUSINESS INTERRUPTION) HOWEVER CAUSED AND ON ANY THEORY OF LIABILITY, WHETHER IN CONTRACT, STRICT LIABILITY, OR TORT (INCLUDING NEGLIGENCE OR OTHERWISE) ARISING IN ANY WAY OUT OF THE USE OF THIS SOFTWARE, EVEN IF ADVISED OF THE POSSIBILITY OF SUCH DAMAGE.

7-zip - 7-Zip Copyright: Copyright (C) 1999-2009 Igor Pavlov. Licenses for files are: 7z.dll: GNU LGPL + unRAR restriction, All other files: GNU LGPL. 7-zip License: This library is free software; you can redistribute it and/or modify it under the terms of the GNU Lesser General Public License as published by the Free Software Foundation; either version 2.1 of the License, or (at your option) any later version. This library is distributed in the hope that it will be useful,but WITHOUT ANY WARRANTY; without even the implied warranty of MERCHANTABILITY or FITNESS FOR A PARTICULAR PURPOSE. See the GNU Lesser General Public License for more details. You should have received a copy of the GNU Lesser General Public License along with this library; if not, write to the Free Software Foundation, Inc., 59 Temple Place, Suite 330, Boston, MA 02111-1307 USA. unRAR copyright: The decompression engine for RAR archives was developed using source code of unRAR program.All copyrights to original unRAR code are owned by Alexander Roshal. unRAR License: The unRAR sources cannot be used to re-create the RAR compression algorithm, which is proprietary. Distribution of modified unRAR sources in separate form or as a part of other software is permitted, provided that it is clearly stated in the documentation and source comments that the code may not be used to develop a RAR (WinRAR) compatible archiver. 7-zip Availability:<http://www.7-zip.org/>

AMD Version 2.2 - AMD Notice: The AMD code was modified. Used by permission. AMD copyright: AMD Version 2.2, Copyright © 2007 by Timothy A. Davis, Patrick R. Amestoy, and Iain S. Duff. All Rights Reserved. AMD License: Your use or distribution of AMD or any modified version of AMD implies that you agree to this License. This library is free software; you can redistribute it and/or modify it under the terms of the GNU Lesser General Public License as published by the Free Software Foundation; either version 2.1 of the License, or (at your option) any later version. This library is distributed in the hope that it will be useful, but WITHOUT ANY WARRANTY; without even the implied warranty of MERCHANTABILITY or FITNESS FOR A PARTICULAR PURPOSE. See the GNU Lesser General Public License for more details. You should have received a copy of the GNU Lesser General Public License along with this library; if not, write to the Free Software Foundation, Inc., 51 Franklin St, Fifth Floor, Boston, MA 02110-1301 USA Permission is hereby granted to use or copy this program under the terms of the GNU LGPL, provided that the Copyright, this License, and the Availability of the original version is retained on all copies.User documentation of any code that uses this code or any modified version of this code must cite the Copyright, this License, the Availability note, and "Used by permission." Permission to modify the code and to distribute modified code is granted, provided the Copyright, this License, and the Availability note are retained, and a notice that the code was modified is included. AMD Availability: <http://www.cise.ufl.edu/research/sparse/amd>

UMFPACK 5.0.2 - UMFPACK Notice: The UMFPACK code was modified. Used by permission. UMFPACK Copyright: UMFPACK Copyright © 1995-2006 by Timothy A. Davis. All Rights Reserved. UMFPACK License: Your use or distribution of UMFPACK or any modified version of UMFPACK implies that you agree to this License. This library is free software; you can redistribute it and/or modify it under the terms of the GNU Lesser General Public License

as published by the Free Software Foundation; either version 2.1 of the License, or (at your option) any later version. This library is distributed in the hope that it will be useful, but WITHOUT ANY WARRANTY; without even the implied warranty of MERCHANTABILITY or FITNESS FOR A PARTICULAR PURPOSE. See the GNU Lesser General Public License for more details. You should have received a copy of the GNU Lesser General Public License along with this library; if not, write to the Free Software Foundation, Inc., 51 Franklin St, Fifth Floor, Boston, MA 02110-1301 USA Permission is hereby granted to use or copy this program under the terms of the GNU LGPL, provided that the Copyright, this License, and the Availability of the original version is retained on all copies. User documentation of any code that uses this code or any modified version of this code must cite the Copyright, this License, the Availability note, and "Used by permission." Permission to modify the code and to distribute modified code is granted, provided the Copyright, this License, and the Availability note are retained, and a notice that the code was modified is included. UMFPACK Availability:<http://www.cise.ufl.edu/research/sparse/umfpack> UMFPACK (including versions 2.2.1 and earlier, in FORTRAN) is available at <http://www.cise.ufl.edu/research/sparse> . MA38 is available in the Harwell Subroutine Library. This version of UMFPACK includes a modified form of COLAMD Version 2.0, originally released on Jan. 31, 2000, also available at <http://www.cise.ufl.edu/research/sparse> . COLAMD V2.0 is also incorporated as a built-in function in MATLAB version 6.1, by The MathWorks, Inc.<http://www.mathworks.com> . COLAMD V1.0 appears as a column-preordering in SuperLU (SuperLU is available at <http://www.netlib.org> ). UMFPACK v4.0 is a built-in routine in MATLAB 6.5. UMFPACK v4.3 is a built-in routine in MATLAB 7.1.

Qt Version 4.6.3 - Qt Notice: The Qt code was modified. Used by permission. Qt copyright: Qt Version 4.6.3, Copyright (c) 2010 by Nokia Corporation. All Rights Reserved. Qt License: Your use or distribution of Qt or any modified version of Qt implies that you agree to this License. This library is free software; you can redistribute it and/or modify it under the

terms of the GNU Lesser General Public License as published by the Free Software Foundation; either version 2.1 of the License, or (at your option) any later version. This library is distributed in the hope that it will be useful,

but WITHOUT ANY WARRANTY; without even the implied warranty of MERCHANTABILITY or FITNESS FOR A PARTICULAR PURPOSE. See the GNU Lesser General Public License for more details. You should have received a copy of the GNU Lesser General Public License along with this library; if not, write to the Free Software Foundation, Inc., 51 Franklin St, Fifth Floor, Boston, MA 02110-1301 USA Permission is hereby granted to use or copy this program under the terms of the GNU LGPL, provided that the Copyright, this License, and the Availability of the original version is retained on all copies.User

documentation of any code that uses this code or any modified version of this code must cite the Copyright, this License, the Availability note, and "Used by permission."

Permission to modify the code and to distribute modified code is granted, provided the Copyright, this License, and the Availability note are retained, and a notice that the code was modified is included. Qt Availability:<http://www.qtsoftware.com/downloads> Patches Applied to Qt can be found in the installation at:

\$HPEESOF\_DIR/prod/licenses/thirdparty/qt/patches. You may also contact Brian Buchanan at Agilent Inc. at brian\_buchanan@agilent.com for more information.

The HiSIM\_HV source code, and all copyrights, trade secrets or other intellectual property rights in and to the source code, is owned by Hiroshima University and/or STARC.

**Errata** The ADS product may contain references to "HP" or "HPEESOF" such as in file names and directory names. The business entity formerly known as "HP EEsof" is now part of Agilent Technologies and is known as "Agilent EEsof". To avoid broken functionality and to maintain backward compatibility for our customers, we did not change all the names and labels that contain "HP" or "HPEESOF" references.

**Warranty** The material contained in this document is provided "as is", and is subject to being changed, without notice, in future editions. Further, to the maximum extent permitted by applicable law, Agilent disclaims all warranties, either express or implied, with regard to this documentation and any information contained herein, including but not limited to the implied warranties of merchantability and fitness for a particular purpose. Agilent shall not be liable for errors or for incidental or consequential damages in connection with the furnishing, use, or performance of this document or of any information contained herein. Should Agilent and the user have a separate written agreement with warranty terms covering the material in this document that conflict with these terms, the warranty terms in the separate agreement shall control.

**Technology Licenses** The hardware and/or software described in this document are furnished under a license and may be used or copied only in accordance with the terms of such license. Portions of this product include the SystemC software licensed under Open Source terms, which are available for download at<http://systemc.org/>. This software is redistributed by Agilent. The Contributors of the SystemC software provide this software "as is" and offer no warranty of any kind, express or implied, including without limitation warranties or conditions or title and non-infringement, and implied warranties or conditions merchantability and fitness for a particular purpose. Contributors shall not be liable for any damages of any kind including without limitation direct, indirect, special, incidental and consequential damages, such as lost profits. Any provisions that differ from this disclaimer are offered by Agilent only.

**Restricted Rights Legend** U.S. Government Restricted Rights. Software and technical data rights granted to the federal government include only those rights customarily provided to end user customers. Agilent provides this customary commercial license in Software and technical data pursuant to FAR 12.211 (Technical Data) and 12.212 (Computer Software) and, for the Department of Defense, DFARS 252.227-7015 (Technical Data - Commercial Items) and DFARS 227.7202-3 (Rights in Commercial Computer Software or Computer Software Documentation).

#### Advanced Design System 2011.01 - Signal Integrity DesignGuide

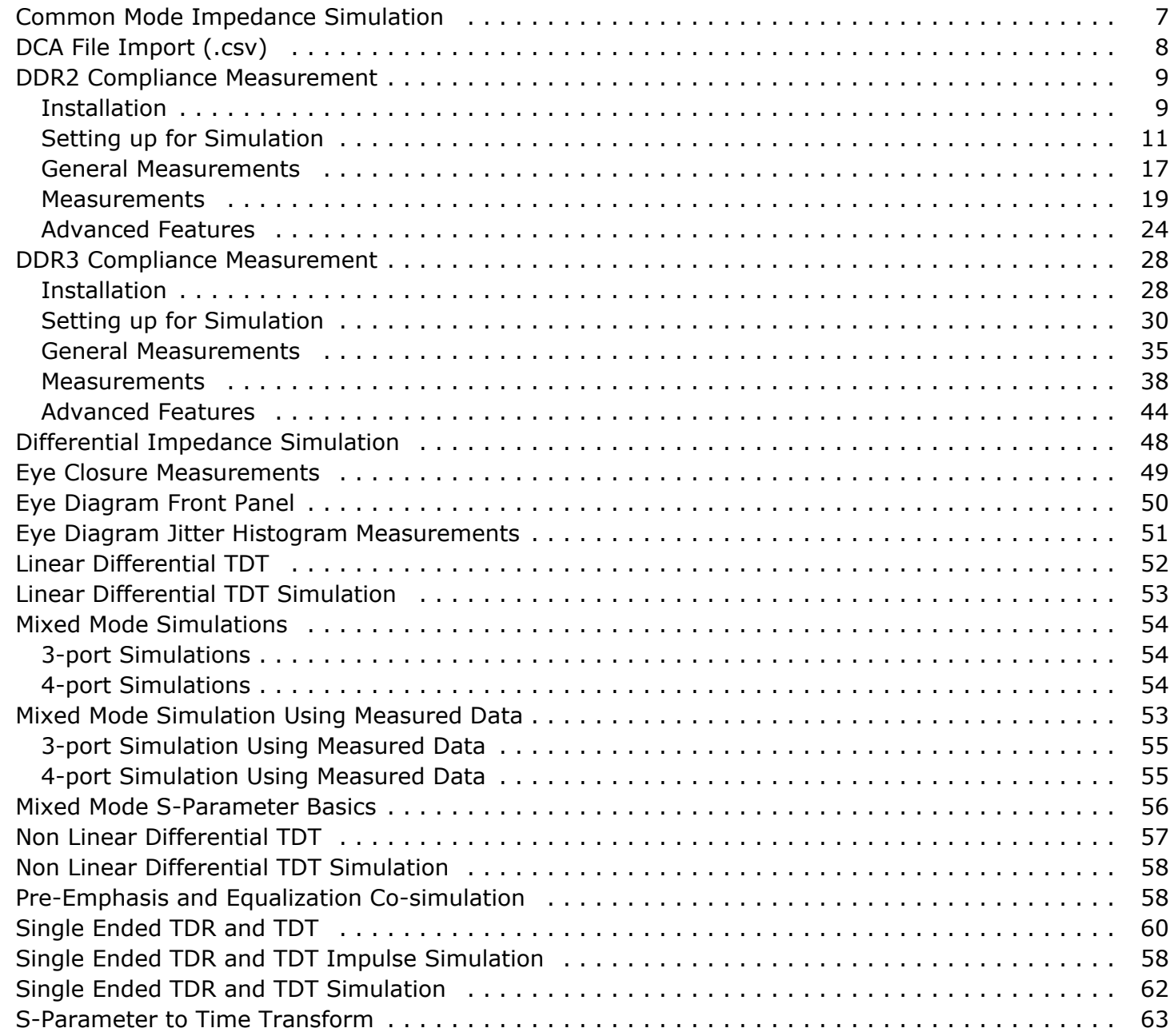

# <span id="page-6-0"></span>**Common Mode Impedance Simulation**

This simulation finds the common mode impedance of the coupled lines using components from the multilayer library, which is based an accurate 2DEM solver. Note that the even mode impedance is twice the common-mode impedance. LineCalc shows 53.94 Ohms as Zeven, which yields a common-mode impedance of 26.97 Ohms. This schematic simulation gives similar results to LineCalc.

# <span id="page-7-0"></span>**DCA File Import (.csv)**

Selecting DCA File Import (.csv) from the DesignGuide menu opens a dialog box that lets you import comma separated value (.csv) data files that have been written by an [Agilent](http://www.home.agilent.com/agilent/redirector.jspx?action=ref&cname=PRODUCT&ckey=318628&cc=US&lc=eng&cmpid=29280) [86100C Infiniium DCA-J wideband digital communication analyzer oscilloscope](http://www.home.agilent.com/agilent/redirector.jspx?action=ref&cname=PRODUCT&ckey=318628&cc=US&lc=eng&cmpid=29280) .

# <span id="page-8-0"></span>**DDR2 Compliance Measurement**

The DDR2 Compliance Measurement application provides a fast and easy way to perform DDR2 related measurements on your designs. These measurements are done using a probe which is shipped with ADS as a design kit. This probe will allow you to perform compliance testing and margin analysis to determine if your design meets a set of given standards. All the implemented measurements are based on the JEDEC  $<sup>1</sup>$  standard.</sup>

Besides providing a user-friendly interface this application is flexible enough to allow you to customize everything from the base measurement code to the compliance test standards. All the measurements are implemented in C++ which is efficient in terms of processing speed and memory usage. The measurement code is compiled on-demand into a shared library using a compiler that is shipped with ADS. The measurement compilation process is done behind the scene automatically when the source code is modified or when there is a version conflict.

#### *A* Note

<sup>1</sup> The JEDEC (Joint Electronic Device Engineering Council) Solid State Technology Association is a semiconductor engineering standardization body of the Electronic Industries Alliance (EIA), a trade association that represents all areas of the electronic industry.

## **Installation**

This section provides a step-by-step procedure to install the DDR2 measurement probe.

- 1. Open ADS workspace where *DDR2.zip* file needs to be extracted (for example, DDR2Compliance\_wrk).
- 2. From the ADS Main window, select **DesignKits > Manage Favorite Design Kits**. The Manage Favorite Design Kits window appears.
- 3. Click **Add Zipped Design Kit**. This will bring up another dialog box which will allow you to select the zip file. The *DDR2.zip* file is located in your ADS installation directory under the *complianceKits* directory. Select the *DDR2.zip* file and click **Open**.

Advanced Design System 2011.01 - Signal Integrity DesignGuide

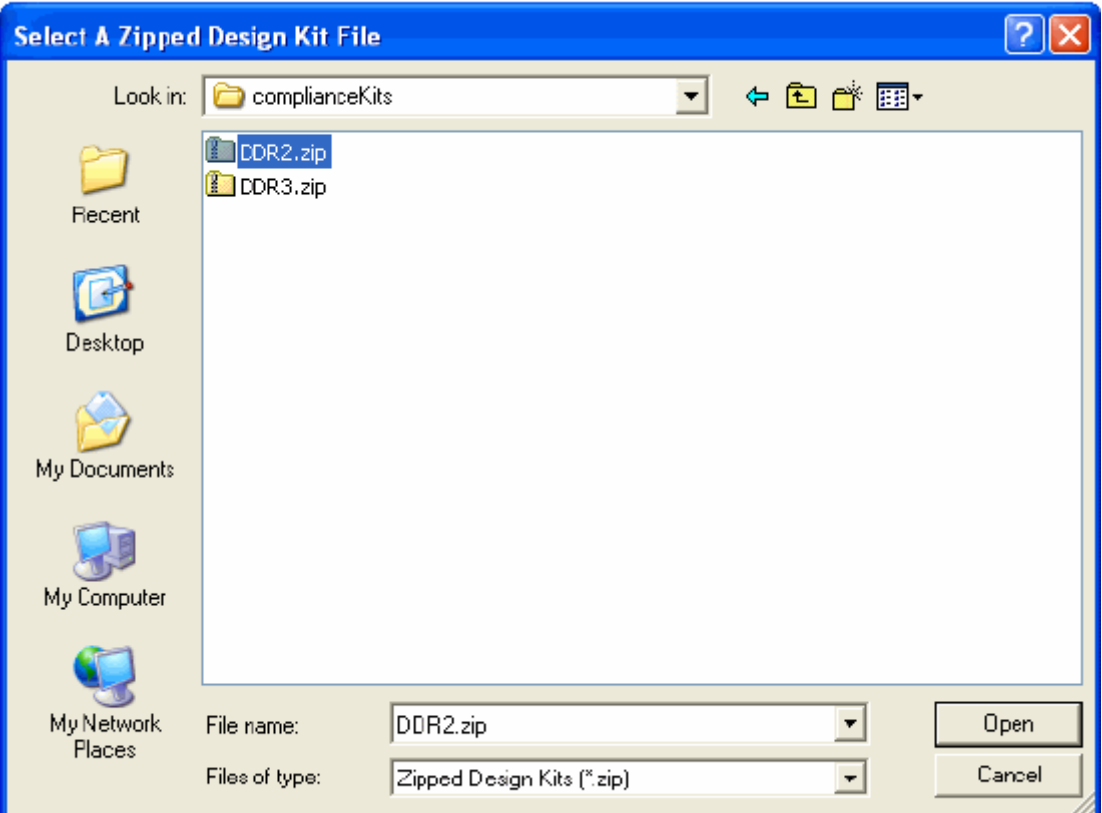

4. Select the workspace directory and click **Choose** to unzip the DDR2.zip file.

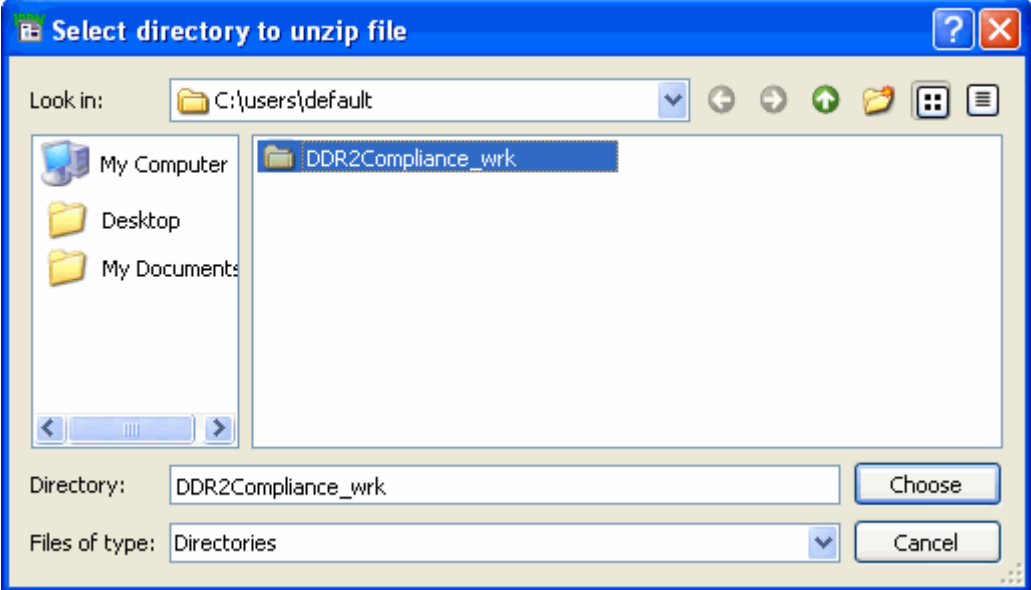

5. Once the *DDR2.zip* file is extracted, you are prompted to add DDR2 to the current workspace. Click **Yes** to add the DDR2 compliance measurement application, else click **No**.

<span id="page-10-0"></span>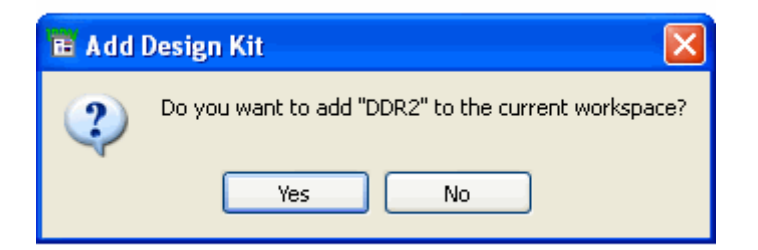

6. Click **Close** to close the Manage Favorite Design Kits window. The DDR2 measurement probe is now installed.

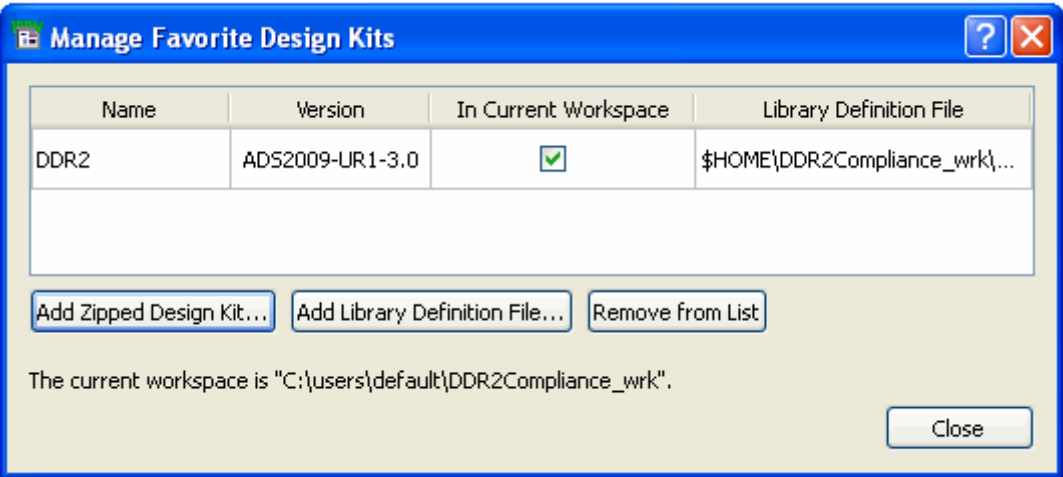

## **Setting up for Simulation**

Follow the steps below to setup DDR2 probe:

- 1. In the Schematic window, select the *DDR2 vADS2009-UR1-3.0* palette from the Component list.
- 2. Drag and drop the **DDR2\_Measurement** probe component from the Palette into the Schematic area.

Advanced Design System 2011.01 - Signal Integrity DesignGuide

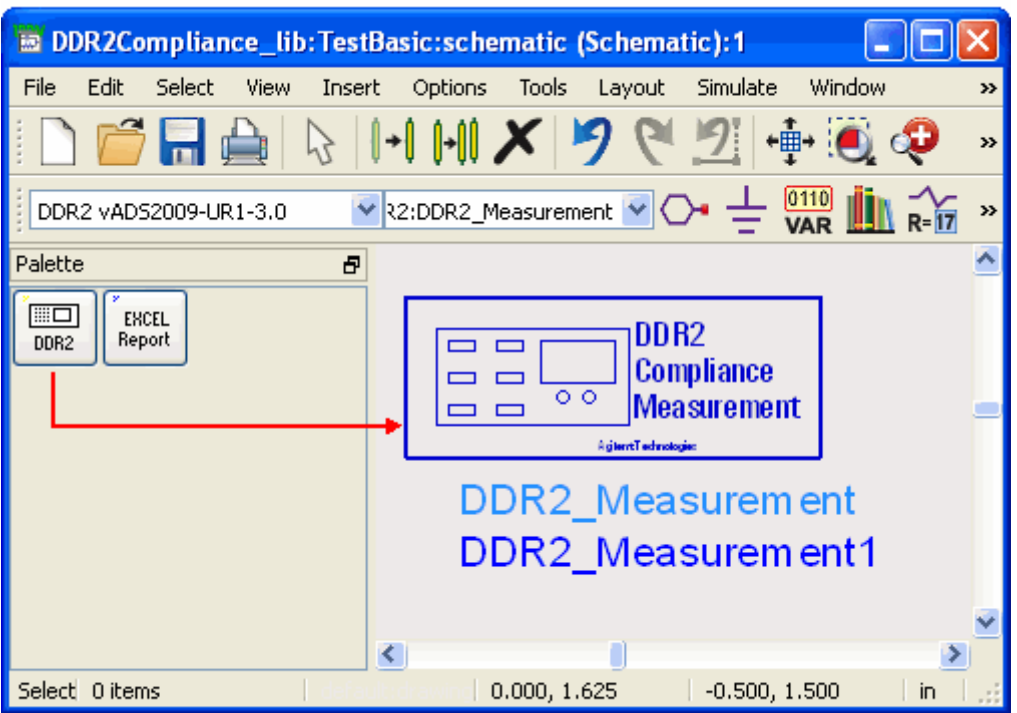

3. Double-click on the DDR2\_Measurement probe to setup the probe. This step involves adjusting the parameters, connecting the probe, selecting the measurements, activating the compliance analysis and setting output options.

#### **Adjusting the Parameters**

There are two sets of parameters that need to be set. The first is the *Speed Grade* of the DDR2 and the second is the *Signal Level*. A detailed description of these parameters is given in the Parameters section.

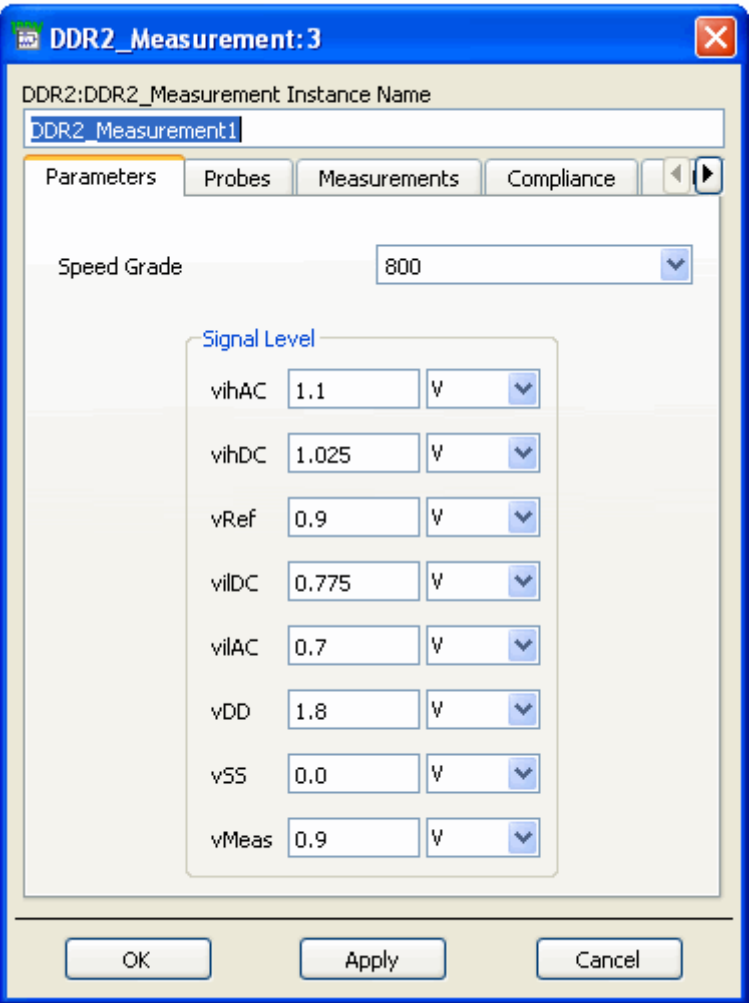

#### **Connecting the Probe**

Once the parameters are set the probe needs to be connected to the circuit.

- 1. Select the *Positive Input* and *Negative Input* nodes in Probes tab.
- 2. Depending on the type of signal of the selected nodes, click on one of the buttons from the *Add Signal* pane. This should add the nodes into the tree-like structure on right hand side of the dialog box.
- 3. You can select the signal type and remove the node set using the **Remove** button.

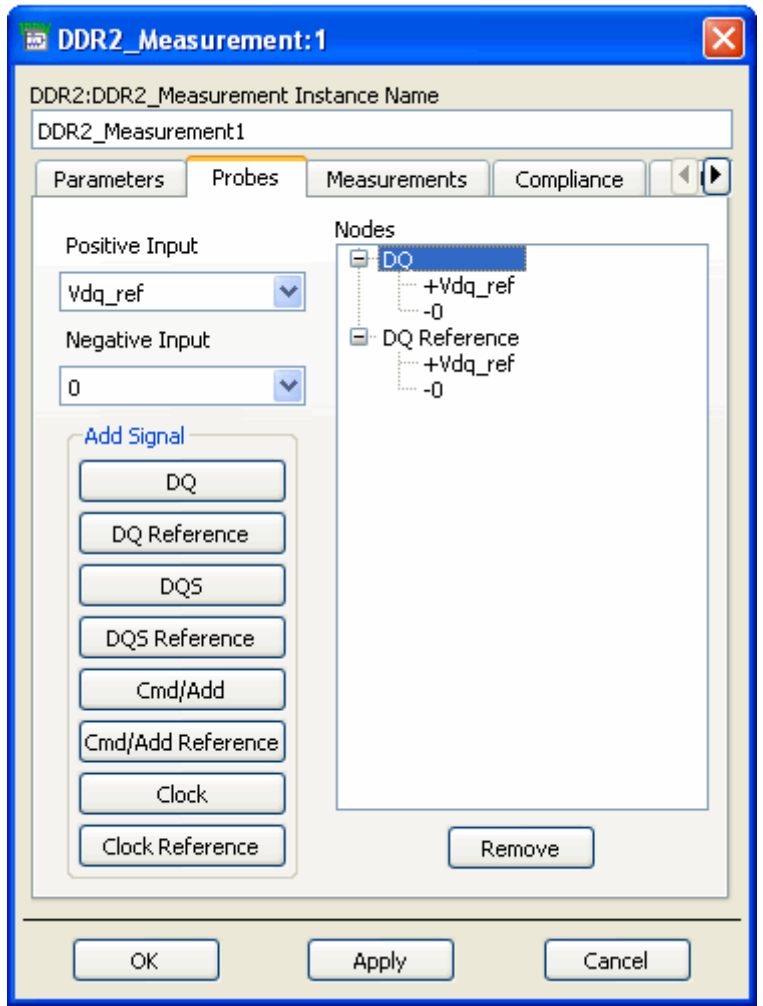

#### **Selecting the Measurements**

Measurements can be selected by selecting the measurement group and right-clicking on the group. Note that only the measurements that are *Available* can be selected. Measurements become available depending on the type of signals that are connected to the probe. In the above example, two signal types **DQ, DQ Reference** have been selected, based on this selection only the *Data Timing on DQ* and *Electrical Measurements on DQ* are available. The required signals for a given measurement group is given in the brief description section, located towards the end of the dialog box. Each measurement group can be expanded and when you select it, the brief description section will contain an appropriate description.

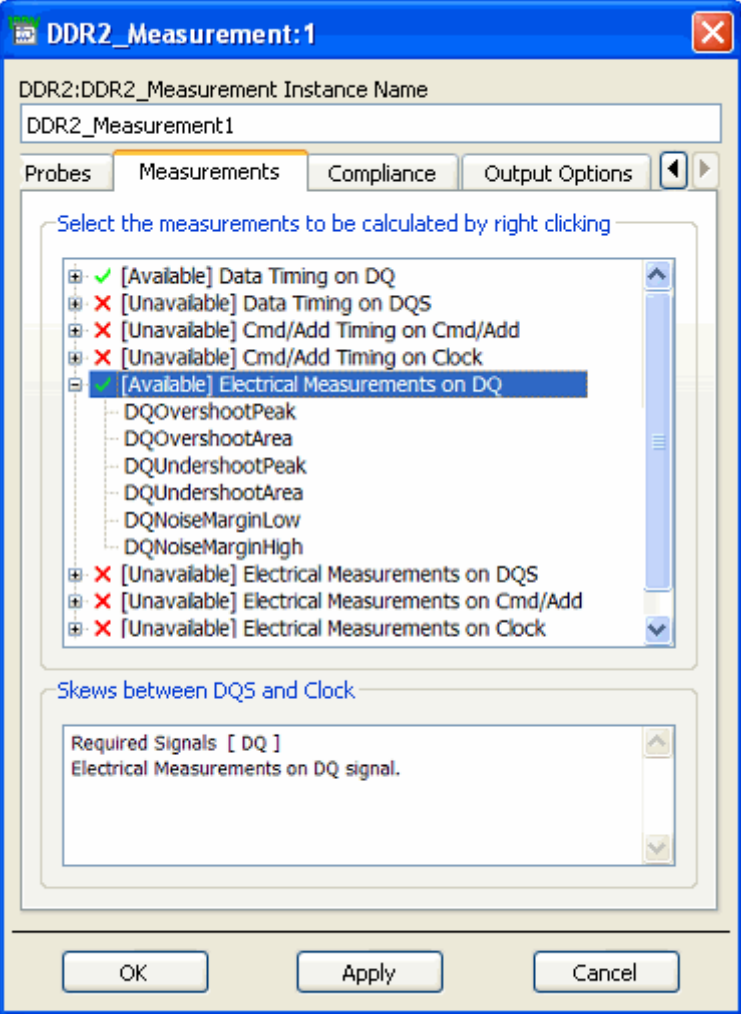

#### **Activating the Compliance Testing and Margin Analysis**

Activating the compliance testing and margin analysis is done by selecting the *Perform compliance test and margin analysis* option. The *Start time* check box will allow you to specify the transient analysis time when measurements will be taken. This can be used to eliminate the transient response of the circuit and base the measurements on the steady state response.

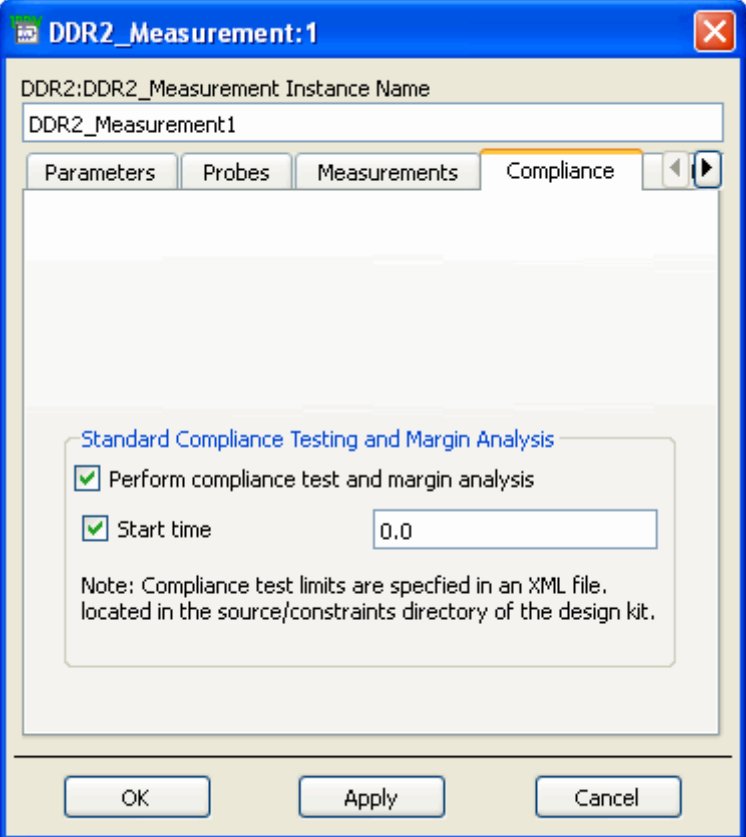

### **Setting Output Options**

When you select the *Suppress transient analysis output* option, you can prevent any transient analysis waveforms from being saved.

<span id="page-16-0"></span>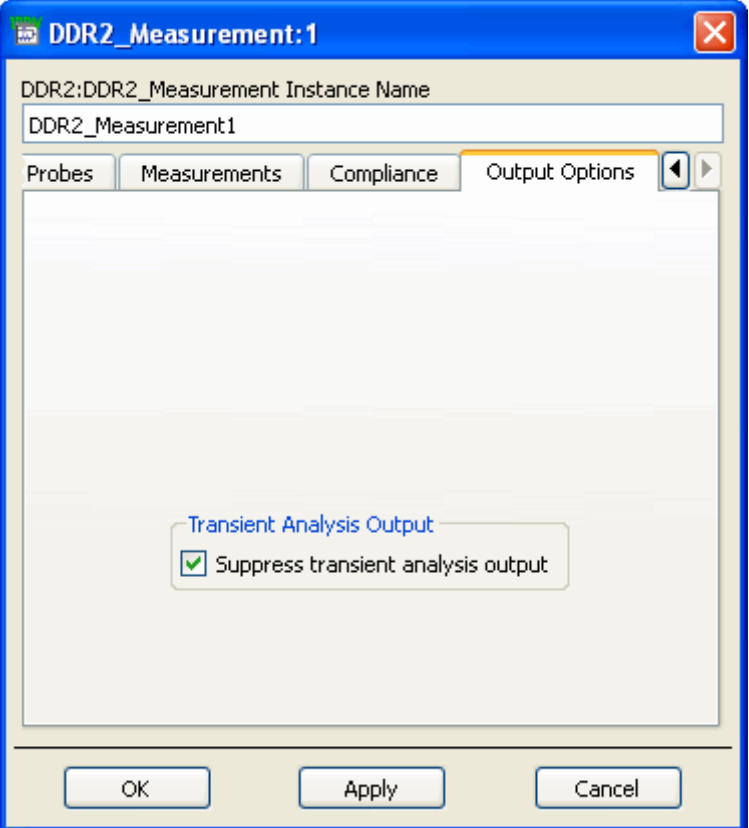

## **General Measurements**

### **Flight Time**

Flight time is defined as the time difference between the reference waveform and the waveform at the receiver. (Stephen H. Hall, Garrett W. Hall, and James A. McCall, *High-Speed Digital System Design*, Wiley, New York, 2000). To be specific, it is the amount of time that elapses between the point where the signal on an output buffer driving a reference load crosses the threshold voltage vMeas (defined in *Parameters* tab of DDR2 probe component) and the point where the signal crosses a threshold voltage (such as vihAC, vihDC, vRef, vilDC, vilAC in the *Parameters* tab) at the receiver in the system for the same falling or rising edge. The following figure illustrates the flight time from vMeas crossing of reference signal and vihAC crossing of signal at receiver for the same rising edge. Flight times are used later on to calculate the skews between signals.

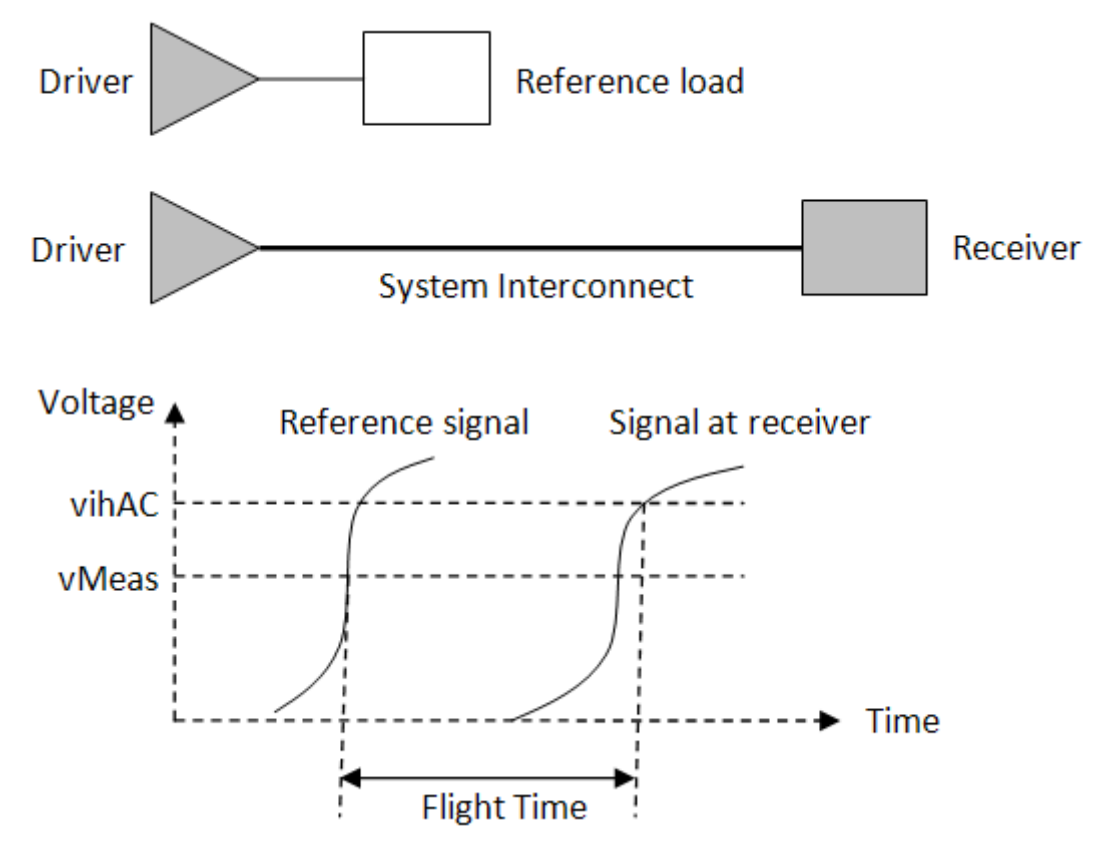

#### **Slew Rate**

Slew Rate used in DDR2 measurements is defined in detail in *JEDEC Standard No. 79-2E* section 6 (pp. 85-100) and illustrated in Figures 85-96. In this DDR2 design kit, the accurate tangent line slew rates are measured which are required for derating value.

### **Derating Value and Table**

The setup/hold time base values are specified based on standard slew rates (1.0 for DQ/CmdADD and single-ended DQS and 2.0 for differential DQS/Clock). For different slew rates, these base values need to be compensated by adding the derating values looked up from derating tables. Various derating tables are provided as CSV files and located in *DDR2/source/data* directory. These tables are loaded and looked up by skew measurement code, such as *DDR2/source/measurements/DQ\_DQS\_Skew.cxx*.

#### **Skew with Derating**

Skew is calculated as the difference between flight times of two different signals. For example, DQ DQS skew is the difference between DQ flight time and DQS flight time. Skew is used in the equation of the most interested timing margin calculation:

Timing Margin = controller spec - interconnect skew - (memory spec base + derating value) = controller spec - (interconnect skew + derating value) - memory spec base

From this equation, we can see that the timing margin can also be calculated by adding the derating value to interconnect skew, instead of memory spec base. The skews calculated in this DDR2 design kit are the ones with derating value taken into account.

### <span id="page-18-0"></span>**Overshoot and Undershoot**

The overshoot/undershoot peak and area are defined in *JEDEC Standard No. 79-2E* section 6 and illustrated in Figures 75 and 76. The maximum amplitudes above/below VDD/VSS are defined as overshoot/undershoot peaks. The areas between waveform and VDD/VSS are defined as overshoot/undershoot areas.

### **Noise Margin**

Noise margin measures how close of the signal comes to DC threshold voltage vihDC/vilDC in a logic high/low state. A signal is in a logic high state after the signal has crossed vihDC threshold in a rising edge and before it crosses vihDC in a falling edge. A signal is in a logic low state after the signal has crossed vilDC threshold in a falling edge and before it crosses vilDC in a rising edge. Basically noise margin measures how much noise can be tolerated without the signal falsely crossing vihDC/vilDC threshold in a logic high/low state. Noise margin measurement is further illustrated in the figure below. **Signal** 

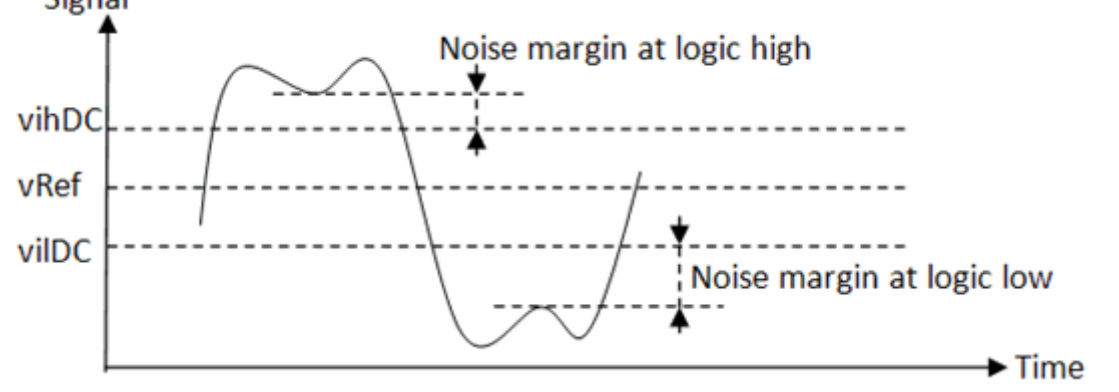

### **VIX**

VIX is the differential input cross point voltage and measured from the actual cross point of true and complement signals to the midlevel between VDD and VSS. It is officially defined in *JEDEC Standard No. 79-2E* section 6 and illustrated in Figure 74.

## **Measurements**

### **Data Timing on DQ**

Data Timing on DQ is a measure of DQ signal for Data Timing analysis. Required signals are DQ and DQ Reference. It includes the following measurements:

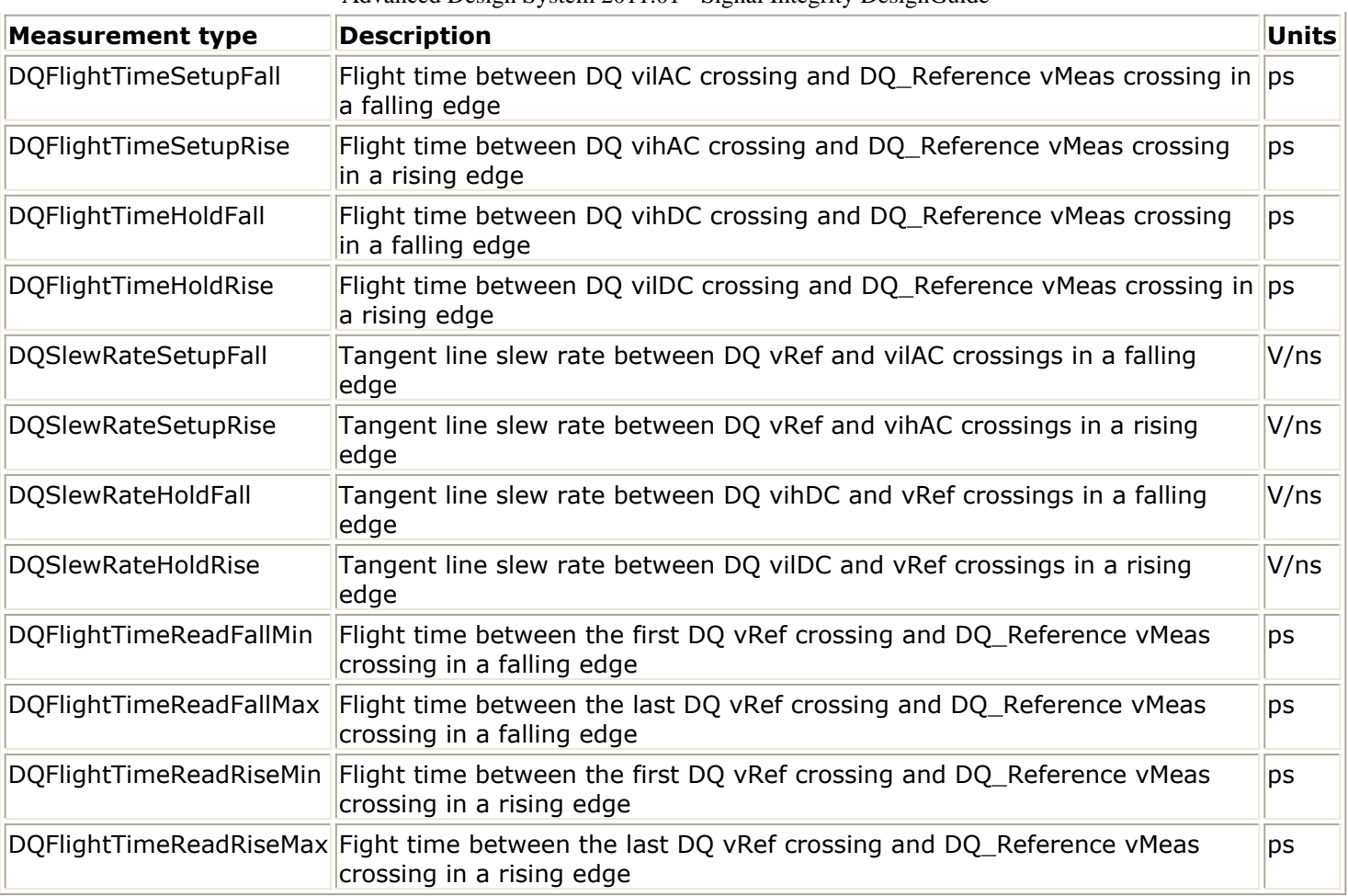

### **Data Timing on DQS**

Data Timing on DQS is a measure of DQS signal for Data Timing analysis. Required signals are DQS and DQS\_Reference. It includes the following measurements:

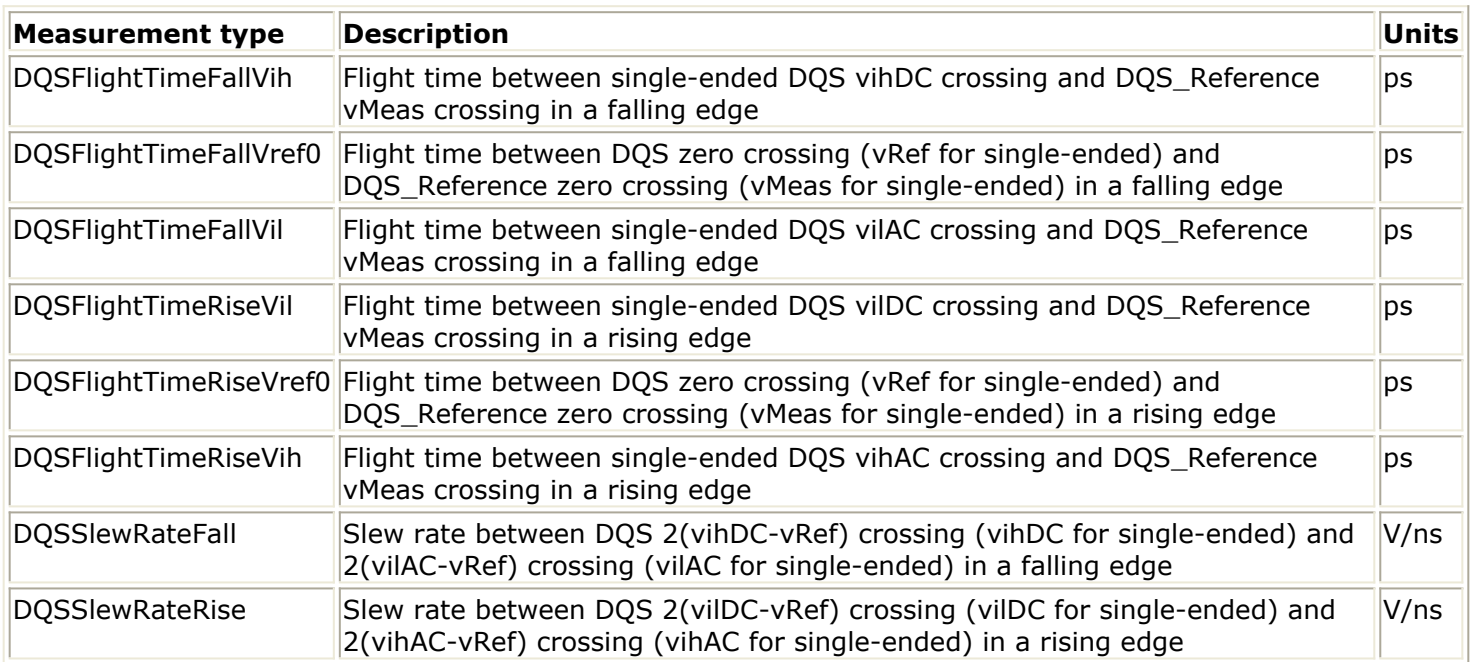

### **Cmd/Add Timing on Cmd/Add**

Cmd/Add Timing on Cmd/Add is a measure of Command and Address signal for Command and Address Timing analysis. Required signals are CmdAdd and CmdAdd Reference. It includes the following measurements:

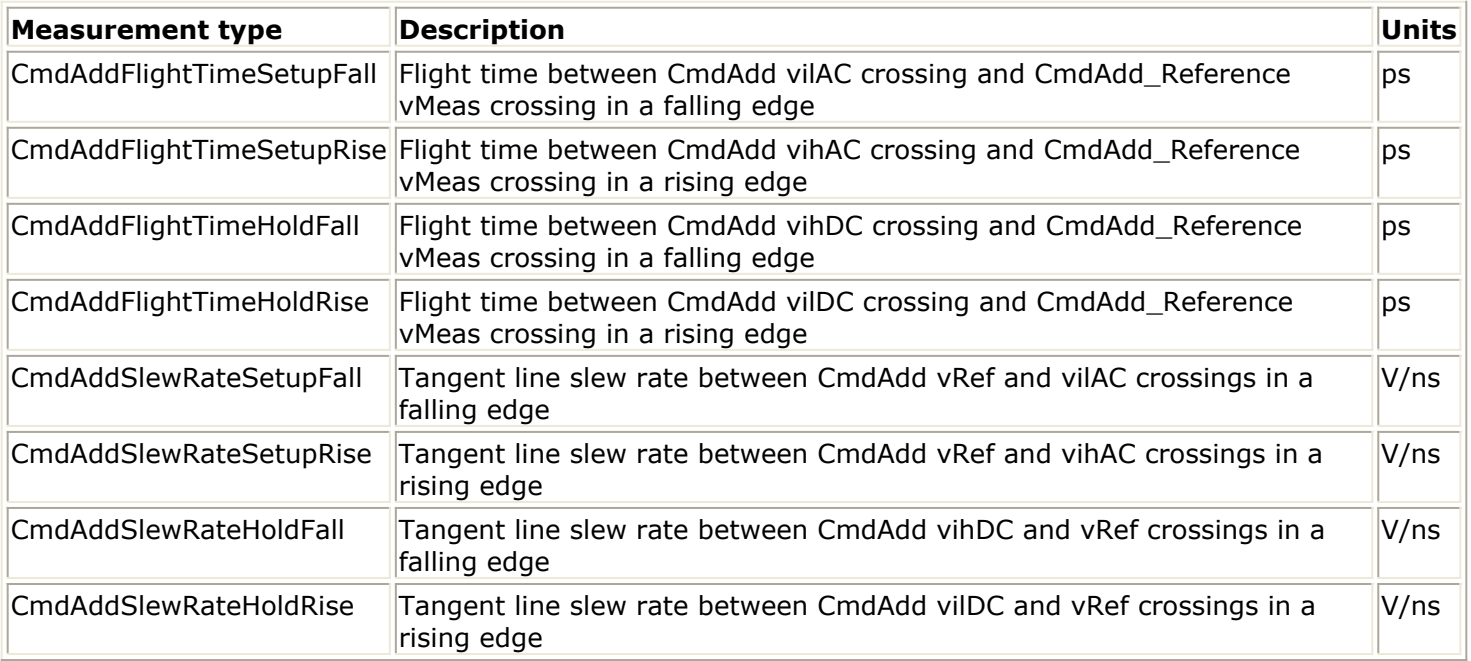

#### **Cmd/Add Timing on Clock**

Cmd/Add Timing on Cmd/Add is a measure of Clock signal for Command and Address Timing analysis. Required signals are Clock and Clock\_Reference. It includes the following measurements.

![](_page_20_Picture_188.jpeg)

#### **Electrical Measurements on DQ**

Electrical Measurements on DQ requires signal DQ. It includes the following measurements:

Advanced Design System 2011.01 - Signal Integrity DesignGuide

![](_page_21_Picture_195.jpeg)

#### **Electrical Measurement on DQS**

Electrical Measurement on DQS requires signal DQ. It includes the following measurement:

![](_page_21_Picture_196.jpeg)

#### **Electrical Measurements on CmdAdd**

Electrical Measurements on Command or Address signal requires signal CmdAdd. It includes the following measurements:

![](_page_21_Picture_197.jpeg)

#### **Electrical Measurement on Clock**

Electrical Measurement on Clock requires signal Clock. It includes the following measurement:

![](_page_21_Picture_198.jpeg)

#### **Skews between DQ and DQS**

Skews between DQ and DQS calculate skews between DQ and DQS signals. Required signals are DQ, DQ\_Reference, DQS, DQS\_Reference. It also requires that Data Timing on DQ and Data Timing on DQS measurements are selected on Measurements tab. It includes the following measurements:

![](_page_22_Picture_163.jpeg)

#### **Skews between Cmd/Add and Clock**

Skews between Cmd/Add and Clock calculate skews between Command/Address and Clock signals. Required signals are CmdAdd, CmdAdd\_Reference, Clock, Clock\_Reference. It also requires that Cmd/Add Timing on Cmd/Add and Cmd/Add Timing on Clock measurements are selected on Measurements tab. It includes the following measurements:

<span id="page-23-0"></span>![](_page_23_Picture_215.jpeg)

#### **Skews between DQS and Clock**

Skews between DQS and Clock clculate skews between DQS and Clock signals. Required signals are DQS, DQS\_Reference, Clock, Clock\_Reference. It also requires that Data Timing on DQS and Cmd/Add Timing on Clock measurements are selected on Measurements tab. It includes the following measurements:

![](_page_23_Picture_216.jpeg)

## **Advanced Features**

### **Compliance Kit Directory Structure**

The relevant directories of the measurement compliance kit are:

- $\bullet$  DDR2
	- doc
	- lib
		- Platform (e.g. linux\_x86,win32,etc)
	- source
		- bitmaps
		- constraints
		- data
- doc
- measurements
- symbols

![](_page_24_Picture_180.jpeg)

#### **Compliance Test Constraint File**

The constraint files are located in the directory *DDR2/source/constraints*. There are several constraint files depending on the speed grade that is used in the simulation. These files are XML files which are named *constraints<speed\_grade>.xml*.

The generic format for these files contains the name of the measurement to be tested and the corresponding ranges.

#### **Example**

```
<?xml version="1.0" encoding="UTF-8"?>
<TestSet>
  <TestLimit Name="Measurement1">
      <Min>0</Min>
      <Max>100</Max>
  </TestLimit>
   <TestLimit Name="Measurement2">
      <Min>-100</Min>
      <Max>200</Max>
  </TestLimit>
</TestSet>
```
In this example there are two measurements named *<Measurement1>* and *<Measurement2>*. An acceptable value for *<Measurement1>* should be between 0 and 100.

To make the minimum value boundless a value of *<-inf>* can be used and similarly *<inf>* for the maximum value.

### **Derating Tables**

#### **Derating Table Formats**

The derating table is specified using the CSV (comma-separated values) file format. There are two types of sub-formats that are used, namely a matrix and a set of vectors.

The matrix based files have the following generic format:

Type,Matrix Title,AnyTitle X,X-axis name Y,Y-axis name ,1 , 2 3 ,3 , 6 4 ,4 , 8

The vector based files have the following generic format:

```
Type, Vector
Title, AnyTitle
x-name,y-name
1,2
2,4
3,6
```
#### **DDR2 Specific Tables**

![](_page_25_Picture_157.jpeg)

#### **Measurement Source Code**

The measurement source codes are located in the *DDR2/source/measurements* directory. The source code is organized based on the measurements groups. Each measurement group is a C++ class with the following entry points:

Advanced Design System 2011.01 - Signal Integrity DesignGuide

| <b>Class Method</b>                          | <b>Description</b>                                                                                 |
|----------------------------------------------|----------------------------------------------------------------------------------------------------|
| MeasurementGroup::initialize()               | Called right before the transient analysis starts up.                                              |
| MeasurementGroup::event(Trigger*<br>trigger) | Called when a trigger event has occurred.                                                          |
| MeasurementGroup::evaluate(double<br>time)   | Called at each transient time point.                                                               |
| MeasurementGroup::finalize()                 | Called when the transient analysis is done.                                                        |
| MeasurementGroup::checkCompliance()          | Called when the transient analysis is done and compliance testing<br>is analyzing the measumrents. |

The source code is compiled when the source code is used for the first time by the simulator or when the source code is modified. Once the compilation is done a file named *Compiler.log* is saved in the *DDR2/lib* directory.

# <span id="page-27-0"></span>**DDR3 Compliance Measurement**

The DDR3 Compliance Measurement application provides a fast and easy way to perform DDR3 related measurements on your designs. These measurements are done using a probe which is shipped with ADS as a design kit. This probe will allow you to perform compliance testing and margin analysis to determine if your design meets a set of given standards. All the implemented measurements are based on the JEDEC  $<sup>1</sup>$  standard.</sup>

Besides providing a user-friendly interface this application is flexible enough to allow you to customize everything from the base measurement code to the compliance test standards. All the measurements are implemented in C++ which is efficient in terms of processing speed and memory usage. The measurement code is compiled on-demand into a shared library using a compiler that is shipped with ADS. The measurement compilation process is done behind the scene automatically when the source code is modified or when there is a version conflict.

#### *A* Note

<sup>1</sup> The JEDEC (Joint Electronic Device Engineering Council) Solid State Technology Association is a semiconductor engineering standardization body of the Electronic Industries Alliance (EIA), a trade association that represents all areas of the electronic industry.

## **Installation**

This section provides a step-by-step procedure to install the DDR3 measurement probe.

- 1. Open ADS workspace where *DDR3.zip* file needs to be extracted (for example, DDR3Compliance\_wrk).
- 2. From the ADS Main window, select **DesignKits > Manage Favorite Design Kits**. The Manage Favorite Design Kits window appears
- 3. Click **Add Zipped Design Kit**. This will bring up another dialog box which will allow you to select the zip file. The *DDR3.zip* file is located in your ADS installation directory under the *complianceKits* directory. Select the *DDR3.zip* file and click **Open**.

Advanced Design System 2011.01 - Signal Integrity DesignGuide

![](_page_28_Picture_51.jpeg)

4. Select the workspace directory and click **Choose** to unzip the DDR3.zip file.

![](_page_28_Picture_52.jpeg)

5. Once the *DDR3.zip* file is extracted, you are prompted to add DDR3 to the current workspace. Click **Yes** to add the DDR3 compliance measurement application, else click **No**.

![](_page_28_Picture_5.jpeg)

6. Click **Close** to close the Manage Favorite Design Kits window. The DDR3

<span id="page-29-0"></span>Advanced Design System 2011.01 - Signal Integrity DesignGuide measurement probe is now installed.

![](_page_29_Picture_103.jpeg)

## **Setting up for Simulation**

Follow the steps below to setup DDR3 probe:

- 1. In the Schematic window, select the *DDR3 vADS2009-UR1-3.0* palette from the Component list.
- 2. Drag and drop the **DDR3\_Measurement** probe component from the Palette into the Schematic area.

![](_page_29_Figure_6.jpeg)

3. Double click on the **DDR3\_Measurement** probe to setup the probe. This step involves adjusting the parameters, connecting the probe, selecting the measurements, activating the compliance analysis and setting output options.

### **Adjusting the Parameters**

There are two sets of parameters that need to be set. The first is the *Speed Grade* of the DDR3 and the second is the *Signal Level*. A detailed description of these parameters is given in the Parameters section.

![](_page_30_Picture_63.jpeg)

### **Connecting the Probe**

Once the parameters are set the probe needs to be connected to the circuit.

- 1. Firstly, select the *Positive Input* and *Negative Input* nodes using the pop-down menu.
- 2. Depending on the type of signal of the selected nodes, click on one of the buttons from the *Add Signal* on the bottom left hand side of the dialog box. This should add the nodes into the tree-like structure on right hand side of the dialog box.
- 3. You can select the signal type and remove the node set using the **Remove** button.

![](_page_31_Picture_48.jpeg)

### **Selecting the Measurements**

Measurements can be selected by selecting the measurement group and right-clicking on the group. Note that only the measurements that are *Available* can be selected. Measurements become available depending on the type of signals that are connected to the probe. In the above example, two signal types **DQ, DQ Reference** have been selected, based on this selection only the *Data Timing on DQ* and *Electrical Measurements on DQ* are available. The required signals for a given measurement group is given in the brief description section, located towards the end of the dialog box. Each measurement group can be expanded and when you select it, the brief description section will contain an appropriate description.

![](_page_32_Picture_32.jpeg)

#### **Activating the Compliance Testing and Margin Analysis**

Activating the compliance testing and margin analysis is done by selecting the *Perform compliance test and margin analysis* option. The *Start time* check box will allow you to specify the transient analysis time when measurements will be taken. This can be used to eliminate the transient response of the circuit and base the measurements on the steady state response.

![](_page_33_Picture_21.jpeg)

### **Setting Output Options**

When you select the *Suppress transient analysis output* option, you can prevent any transient analysis waveforms from being saved.

<span id="page-34-0"></span>![](_page_34_Picture_52.jpeg)

## **General Measurements**

### **Flight Time**

Flight time is defined as the time difference between the reference waveform and the waveform at the receiver. (Stephen H. Hall, Garrett W. Hall, and James A. McCall, *High-Speed Digital System Design*, Wiley, New York, 2000). To be specific, it is the amount of time that elapses between the point where the signal on an output buffer driving a reference load crosses the threshold voltage vMeas (defined in *Parameters* tab of DDR3 probe component) and the point where the signal crosses a threshold voltage (such as vihAC, vihDC, vRef, vilDC, vilAC in the *Parameters* tab) at the receiver in the system for the same falling or rising edge. The following figure illustrates the flight time from vMeas crossing of reference signal and vihAC crossing of signal at receiver for the same rising edge. Flight times are used later on to calculate the skews between signals.

![](_page_35_Figure_1.jpeg)

#### **Slew Rate**

Slew Rate used in DDR3 measurements is defined in detail in *JEDEC Standard No. 79-3C* section 13.3 and 13.4 (pp. 173-186) and illustrated in Figures 110-117. In this DDR3 design kit, the accurate tangent line slew rates are measured which are required for derating value and tVAC constraint lookups.

#### **Derating Value and Table**

The setup/hold time base values are specified based on standard slew rates (1.0 for DQ/CmdADD and 2.0 for DQS/Clock). For different slew rates, these base values need to be compensated by adding the derating values looked up from derating tables. Various derating tables are provided as CSV files and located in *DDR3/source/data* directory. These tables are loaded and looked up by skew measurement code, such as *DDR3/source/measurements/DQ\_DQS\_Skew.cxx*.

#### **Skew with Derating**

Skew is calculated as the difference between flight time of two different signals. For example, DQ\_DQS skew is the difference between DQ flight time and DQS flight time. Skew is used in the equation of the most interested timing margin calculation:

Timing Margin = controller spec - interconnect skew - (memory spec base + derating value) = controller spec - (interconnect skew + derating value) - memory spec base From this equation, we can see that the timing margin can also be calculated by adding the derating value to interconnect skew, instead of memory spec base. The skews

calculated in this DDR3 design kit are the ones with derating value taken into account.

#### **tVAC and tVAC margin**

For a valid transition, the input signal has to remain above/below AC threshold levels vihAC/vilAC - for some time. This time span is tVAC which is defined in *JEDEC Standard No. 79-3C* section 13.3 and 13.4 (pp. 173-186) and illustrated in Figures 110-117. As shown in JEDEC79-3C tables 69 and 73 tVAC constraint is slew rate dependent, similar to derating value. For user's convenience tVAC margin measurement is added and calculated as:

```
tVAC margin = tVAC - tVAC constraint value looked up based on slew rate
```
The slew rate dependent tVAC constraint tables are provided as CSV files and located in *DDR3/source/data* directory. They are loaded and used in the similar way as derating tables.

#### **Overshoot and Undershoot**

The overshoot/undershoot peak and area are defined in *JEDEC Standard No. 79-3C* section 9.6 and illustrated in Figures 98 and 99. The maximum amplitudes above/below VDD/VSS are defined as overshoot/undershoot peaks. The areas between waveform and VDD/VSS are defined as overshoot/undershoot areas.

### **Noise Margin**

Noise margin measures how close of the signal comes to DC threshold voltage vihDC/vilDC in a logic high/low state. A signal is in a logic high state after the signal has crossed vihDC threshold in a rising edge and before it crosses vihDC in a falling edge. A signal is in a logic low state after the signal has crossed vilDC threshold in a falling edge and before it crosses vilDC in a rising edge. Basically noise margin measures how much noise can be tolerated without the signal falsely crossing vihDC/vilDC threshold in a logic high/low state. Noise margin measurement is further illustrated in the figure below.

![](_page_36_Figure_10.jpeg)

#### **VIX**

VIX is the differential input cross point voltage and measured from the actual cross point

<span id="page-37-0"></span>Advanced Design System 2011.01 - Signal Integrity DesignGuide of true and complement signals to the midlevel between VDD and VSS. It is officially defined in *JEDEC Standard No. 79-3C* section 8.4 and illustrated in Figure 93.

### **Measurements**

### **Data Timing on DQ**

Data Timing on DQ is a measure of DQ signal for Data Timing analysis. Required signals are DQ and DQ\_Reference. It includes the following measurements:

![](_page_38_Picture_273.jpeg)

### **Data Timing on DQS**

#### Advanced Design System 2011.01 - Signal Integrity DesignGuide

Data Timing on DQS is a measure of DQS signal for Data Timing analysis. Required signals are DQS and DQS\_Reference. It includes the following measurements:

![](_page_39_Picture_77.jpeg)

#### **Cmd/Add Timing on Cmd/Add**

Cmd/Add Timing on Cmd/Add is a measure of Command and Address signal for Command and Address Timing analysis. Required signals are CmdAdd and CmdAdd\_Reference. It includes the following measurements:

![](_page_40_Picture_248.jpeg)

### **Cmd/Add Timing on Clock**

Cmd/Add Timing on Cmd/Add is a measure of Clock signal for Command and Address Timing analysis. Required signals are Clock and Clock\_Reference. It includes the following measurements.

Advanced Design System 2011.01 - Signal Integrity DesignGuide

![](_page_41_Picture_218.jpeg)

#### **Electrical Measurements on DQ**

Electrical Measurements on DQ requires signal DQ. It includes the following measurements:

![](_page_41_Picture_219.jpeg)

#### **Electrical Measurement on DQS**

Electrical Measurement on DQS requires signal DQ. It includes the following measurement:

![](_page_41_Picture_220.jpeg)

#### **Electrical Measurements on CmdAdd**

Electrical Measurements on Command or Address signal requires signal CmdAdd. It includes the following measurements:

![](_page_41_Picture_221.jpeg)

#### **Electrical Measurement on Clock**

Electrical Measurement on Clock requires signal Clock. It includes the following measurement:

![](_page_42_Picture_200.jpeg)

#### **Skews between DQ and DQS**

Skews between DQ and DQS calculate skews between DQ and DQS signals. Required signals are DQ, DQ\_Reference, DQS, DQS\_Reference. It also requires that Data Timing on DQ and Data Timing on DQS measurements are selected on Measurements tab. It includes the following measurements:

![](_page_42_Picture_201.jpeg)

#### **Skews between Cmd/Add and Clock**

Skews between Cmd/Add and Clock calculate skews between Command/Address and Clock signals. Required signals are CmdAdd, CmdAdd\_Reference, Clock, Clock\_Reference. It also requires that Cmd/Add Timing on Cmd/Add and Cmd/Add Timing on Clock measurements are selected on Measurements tab. It includes the following measurements:

<span id="page-43-0"></span>![](_page_43_Picture_215.jpeg)

#### **Skews between DQS and Clock**

Skews between DQS and Clock clculate skews between DQS and Clock signals. Required signals are DQS, DQS\_Reference, Clock, Clock\_Reference. It also requires that Data Timing on DQS and Cmd/Add Timing on Clock measurements are selected on Measurements tab. It includes the following measurements:

![](_page_43_Picture_216.jpeg)

## **Advanced Features**

### **Compliance Kit Directory Structure**

The relevant directories of the measurement compliance kit are:

- $\cdot$  DDR3
	- doc
	- lib
		- Platform (e.g. linux\_x86,win32,etc)
	- source
		- bitmaps
		- constraints
		- data
- doc
- measurements
- symbols

![](_page_44_Picture_180.jpeg)

#### **Compliance Test Constraint File**

The constraint files are located in the directory *DDR3/source/constraints*. There are several constraint files depending on the speed grade that is used in the simulation. These files are XML files which are named *constraints<speed\_grade>.xml*.

The generic format for these files contains the name of the measurement to be tested and the corresponding ranges.

#### **Example**

```
<?xml version="1.0" encoding="UTF-8"?>
<TestSet>
  <TestLimit Name="Measurement1">
      <Min>0</Min>
      <Max>100</Max>
  </TestLimit>
   <TestLimit Name="Measurement2">
      <Min>-100</Min>
      <Max>200</Max>
  </TestLimit>
</TestSet>
```
In this example there are two measurements named *<Measurement1>* and *<Measurement2>*. An acceptable value for *<Measurement1>* should be between 0 and 100.

To make the minimum value boundless a value of *<-inf>* can be used and similarly *<inf>* for the maximum value.

### **Derating Tables**

#### **Derating Table Formats**

The derating table is specified using the CSV (comma-separated values) file format. There are two types of sub-formats that are used, namely a matrix and a set of vectors.

The matrix based files have the following generic format:

Type, Matrix Title,AnyTitle X,X-axis name Y,Y-axis name ,1 , 2 3 ,3 , 6 4 ,4 , 8

The vector based files have the following generic format:

```
Type, Vector
Title, AnyTitle
x-name,y-name
1,2
2,4
3,6
```
#### **DDR3 Specific Tables**

![](_page_45_Picture_158.jpeg)

#### **Measurement Source Code**

The measurement source codes are located in the *DDR3/source/measurements* directory. The source code is organized based on the measurements groups. Each measurement group is a C++ class with the following entry points:

Advanced Design System 2011.01 - Signal Integrity DesignGuide

| <b>Class Method</b>                          | <b>Description</b>                                                                                 |
|----------------------------------------------|----------------------------------------------------------------------------------------------------|
| MeasurementGroup::initialize()               | Called right before the transient analysis starts up.                                              |
| MeasurementGroup::event(Trigger*<br>trigger) | Called when a trigger event has occurred.                                                          |
| MeasurementGroup::evaluate(double<br>time)   | Called at each transient time point.                                                               |
| MeasurementGroup::finalize()                 | Called when the transient analysis is done.                                                        |
| MeasurementGroup::checkCompliance()          | Called when the transient analysis is done and compliance testing<br>is analyzing the measumrents. |

The source code is compiled when the source code is used for the first time by the simulator or when the source code is modified. Once the compilation is done a file named *Compiler.log* is saved in the *DDR3/lib* directory.

# <span id="page-47-0"></span>**Differential Impedance Simulation**

This simulation finds the differential impedance of the coupled lines using components from the multilayer library, which uses an accurate 2DEM solver. Note that the odd mode impedance is half of the differential impedance. LineCalc shows 43.66 Ohms as Zodd, which yields a differential impedance of 87.32 Ohms. This schematic simulation gives similar results to LineCalc.

## <span id="page-48-0"></span>**Eye Closure Measurements**

*A* Note

Much of the functionality in this exercise has been superceded by the *Eye Probe* (ccsim) and *EyeDiff Probe (Differential Eye Measurement Probe)* (ccsim) components, which we recommend for new designs.

This example shows the use of AEL-based eye calculation functions.

The AEL code for the functions are listed on the data display pages.

These functions are:

- eye\_amplitude essentially takes a vertical histogram of the eye voltages, and subtracts the '0' level mean from the '1' level mean within a given measurement window.
- eye height also using histograms, computes the inner bounds of the eye opening.
- eye closure a ratio of the eye height to the eye amplitude.
- eye rise time provide 20% to 80% rise time.
- eye fall time provide 80% to 20% fall time.

# <span id="page-49-0"></span>**Eye Diagram Front Panel**

#### **D** Note

Much of the functionality of Eye Diagram Front Panel has been superceded by the *Eye Probe* (ccsim) and *EyeDiff Probe (Differential Eye Measurement Probe)* (ccsim) components, which we recommend for new designs.

This menu item is simply a convenient way to open the *Eye Diagram FrontPanel* (data) user interface. (This tool can also be access from the Data Display window menu bar by selecting **Tools > FrontPanel > Eye**).

# <span id="page-50-0"></span>**Eye Diagram Jitter Histogram Measurements**

#### *D* Note

Much of the functionality in this exercise has been superceded by the *Eye Probe* (ccsim) and *EyeDiff Probe (Differential Eye Measurement Probe)* (ccsim) components, which we recommend for new designs.

The cross hist() function will compute and plot jitter histogram within the boundary (time1, time2, m1, m2). The AEL code for this function is listed on page AEL\_Code of the data display for this exercise.

# <span id="page-51-0"></span>**Linear Differential TDT**

Inserts a subcircuit consisting of a differential three-line linear test component into your schematic. For an example of its use, refer to *Linear Differential TDT Simulation* (sigint). Advanced Design System 2011.01 - Signal Integrity DesignGuide

# <span id="page-52-0"></span>**Linear Differential TDT Simulation**

Demonstration of the *Linear Differential TDT* (sigint) subcircuit.

# <span id="page-53-0"></span>**Mixed Mode Simulations**

## **3-port Simulations**

The schematic provides 3-port circuits that have a single-ended input and a differentialmode output. The schematic contains a template for simulating full mixed-mode Sparameters using a single-ended 3-port simulation. The simulated results are displayed in the 3port template.dds, which includes the appropriate equations to look at the singleended S-parameters at the input and the mixed-mode (differential-mode, common-mode, and mode conversion) S-parameters at the output.

## **4-port Simulations**

The simulation provides a 4-port schematic that have a differential-mode input and a differential-mode output. The schematic contains a template for simulating full mixedmode S-parameters using a single-ended 4-port simulation. The simulated results are displayed in the 4port template.dds, which includes the appropriate equations to look at the mixed-mode (differential-mode, common-mode, and mode conversion) S-parameters.

# <span id="page-54-0"></span>**Mixed Mode Simulation Using Measured Data**

## **3-port Simulation Using Measured Data**

This case is for 3-port circuits that have a single-ended input and a differential-mode output. The schematic contains a template for importing multiple 2-port S-parameter measurements to create a 3-port simulation. The simulated results are displayed in the Create 3port.dds, which includes the appropriate equations to look at the single-ended S-parameters at the input and the mixed-mode (differential-mode, common-mode, and mode conversion) S-parameters at the output.

## **4-port Simulation Using Measured Data**

This case is for 4-port circuits that have a differential mode input and a differential mode output. The schematic contains a template for importing multiple 2 port S-parameter measurements to create a 4 port simulation. The simulated results are displayed in the Create\_4port.dds, which includes the appropriate equations to look at the mixed mode (differential-mode, common-mode, and mode conversion) S-parameters.

# <span id="page-55-0"></span>**Mixed Mode S-Parameter Basics**

Data display with derivation of mixed mode differential S-parameters from the singleended S-parameters.

# <span id="page-56-0"></span>**Non Linear Differential TDT**

Inserts a subcircuit consisting of a differential three-line non-linear test component into your schematic. For an example of its use, please see *Non Linear Differential TDT Simulation* (sigint).

# <span id="page-57-0"></span>**Non Linear Differential TDT Simulation**

Demonstration of the *Non Linear Differential TDT* (sigint) subcircuit.

# <span id="page-58-0"></span>**Pre-Emphasis and Equalization Cosimulation**

#### *A* Note

In many cases *Channel Simulation* (cktsimchan) will be a more convenient way of modeling pre-emphasis and equalization. It is recommended for all new designs.

An example of co-simulation of Ptolemy and Transient Convolution Simulator on a signal integrity channel transmitter pre-emphasis and receiver equalization.

This behavioural circuit demonstrates a pre-emphasis technique used by designers to help overcome frequency dependant loss in a channel. It is designed to take bipolar NRZ (PAM) input data. The circuit functions by boosting the first clock period after any level change from unity gain by a number applied at P3. The first clock period after a level change is detected by comparing the signal with a one clock period delayed version of itself with a NOT EQUAL test. When the signals are changing on a clock period to period basis the two inputs to the TestNE are always different, giving an output of 1 which switches the Mux to look at P3. When the signals are the same, as they would be for any state held longer that one clock period, the output of the TestNE becomes 0 and the Mux changes to the internal Const, and an overall gain between P1 and P2 is then 1.

# <span id="page-59-0"></span>**Single Ended TDR and TDT**

Inserts a subcircuit consisting of a single ended TDR and TDT test component into your schematic. For examples of its use, refer to *Single Ended TDR and TDT Simulation* (sigint) and *Single Ended TDR and TDT Impulse Simulation* (sigint).

# <span id="page-60-0"></span>**Single Ended TDR and TDT Impulse Simulation**

This is a demonstration design schematic that illustrates usage of the *Single Ended TDR and TDT* (sigint) component.

This compares measured and simulated results for a microstrip with step discontinuities. Both TDR (time domain reflectometry) and S-parameter simulations are shown. TDR transient is used to simulate the TDR response. The TDR measurements were made using the Agilent Technologies 54120 scope and normalizing the step source to a 45 picosecond rise time. Results are displayed in TDR\_measVSmod.dds.

# <span id="page-61-0"></span>**Single Ended TDR and TDT Simulation**

This compares measured and simulated results for a microstrip with step discontinuities. Both TDR (time domain reflectometry) and S-parameter simulations are shown. TDR transient NEW makes use of the *Single Ended TDR and TDT* (sigint) component. The results are shown in TDR transient NEW.dds where there is also a new function shown as tdr step imped. This function simply calculates impedance from reflection coefficient.

## <span id="page-62-0"></span>**S-Parameter to Time Transform**

This compares measured and simulated results for a microstrip with step discontinuities. Both TDR (time domain reflectometry) and S-parameter simulations are shown. SP fregsweep is used to calculate the frequency response. The schematic shows the Sparameter test setup. The layout window shows the test line. The test line is a microstrip fabricated on 59mil FR-4 material, and has step discontinuities. Results are displayed in SP\_measVSmod.dds. SP\_converted\_to\_TDR.dds uses port-simulation processing to convert the linear frequency domain results into the time domain. Plots derived from S11 show the impulse reponse, TDR response and impedance response versus time. SP\_measVSmod\_NEW.dds shows two AEL functions that simplify the calculation of time domain reflection coefficient and impedance from S-parameter data.